# UC-MM30-R and UC-MM30-R-I Quick Start

## Tabletop Conference Device for Crestron Home™ OS

The Crestron® UC-MM30-R and UC-MM30-R-I tabletop conference devices pair the functionality of an enterprise-grade speakerphone with the powerful control of the Crestron Home operating system. Use the device's touch screen for dynamic home control, and connect a laptop for conferencing speakerphone functionality.

# In the Box

- 1 Tabletop Conference Device for Crestron Home™ OS (6511757 or 6511758)
- 1 PoE+ Injector (2055605)
- 2 Cable, CAT5e, RJ-45 RJ-45, 11.8 ft (3.6 m) (2056204)
- 1 Cable, USB 2.0, A Micro B, 5.8 ft (1.8 m) (2055579)

**Connect** 

Make device connections as shown below. When connected to a laptop, the conference device acts as a speakerphone.

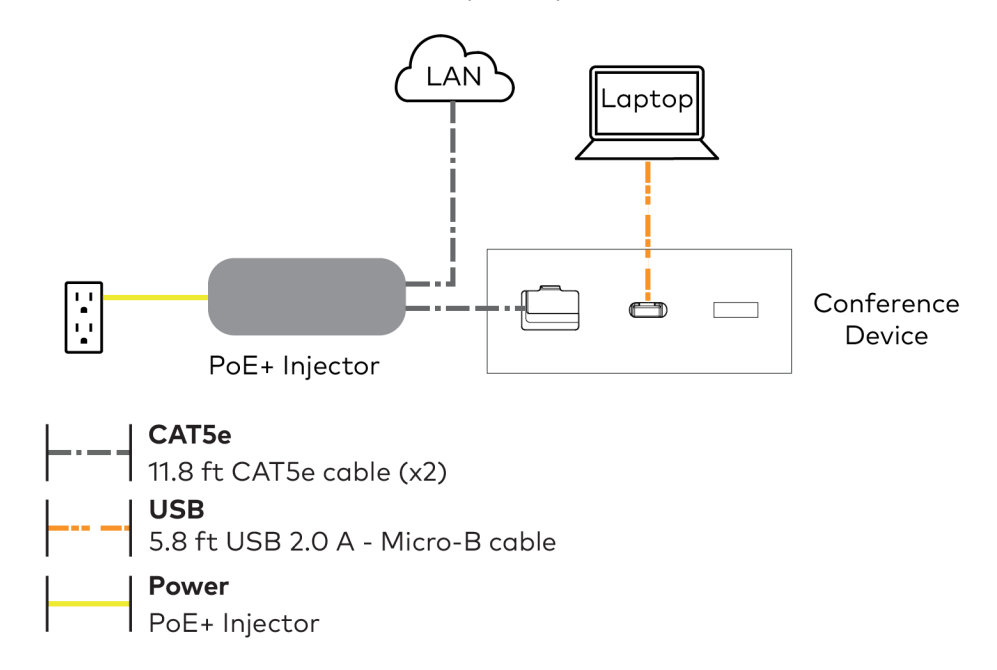

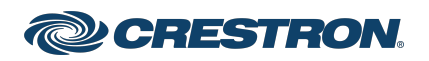

# UC-MM30-R and UC-MM30-R-I Quick Start

## Tabletop Conference Device for Crestron Home™ OS

## Wireless Network Connection

To connect to a wireless network, perform the following:

- 1. Disconnect the LAN cable from the PoE+ injector.
- 2. From the Crestron Home application, select Connect to Wi-Fi access point.

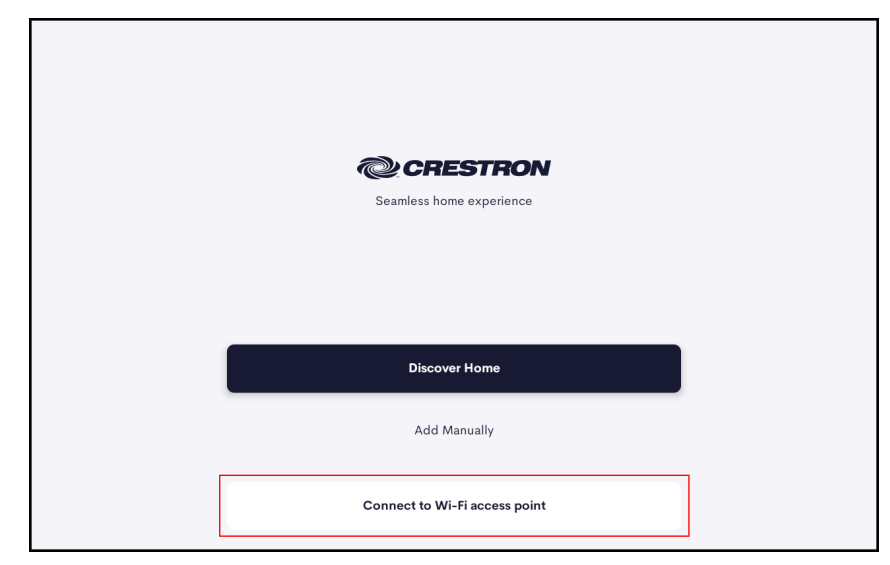

3. Select one of the available Wi-Fi access points listed. If the desired access point is not displayed, select Try Again to rescan the network or select + to manually add a Wi-Fi access point.

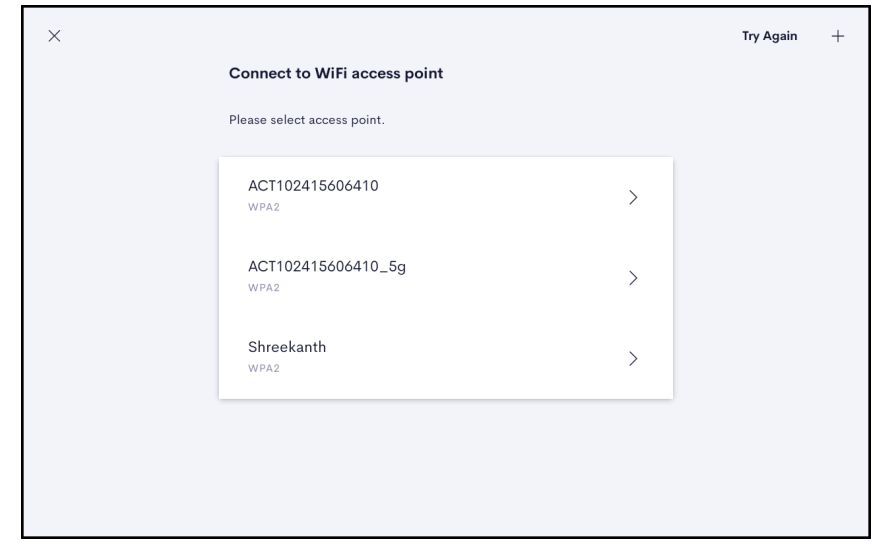

4. Enter a password if prompted and select Connect.

# Pair with a Crestron Home System

The conference device ships with the Crestron Home application running out of the box. The application must be paired with an existing Crestron Home system prior to use. The pairing process creates a secure connection between the conference device and the Crestron Home processor.

NOTE: A configured Crestron Home system is required for this application. For more information, refer to the [Crestron](https://docs.crestron.com/en-us/8525/) Home OS [Product](https://docs.crestron.com/en-us/8525/) Manual (Doc. 8525).

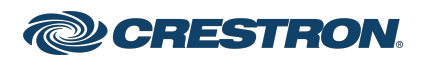

# UC-MM30-R and UC-MM30-R-I Quick Start

## Tabletop Conference Device for Crestron Home™ OS

To set up the Crestron Home user control application on the conference device:

- 1. From the Crestron Home application, connect to an existing Crestron Home system in one of the following ways:
	- Select Discover Home to scan the network for available systems. Select a system from the list. The Add new home screen appears.
	- Select Add Manually to manually enter the connection information for a Crestron Home system. The Add new home screen appears.

#### Crestron Home Application

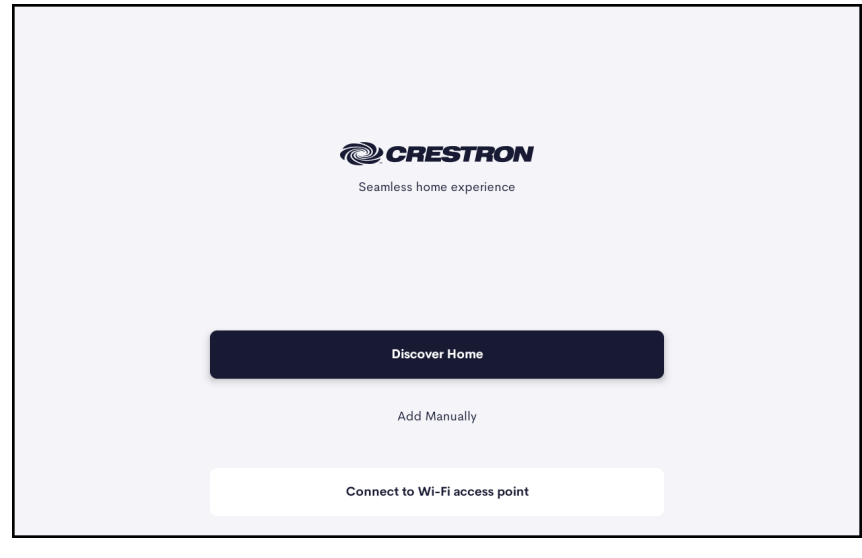

- 2. From the Add new home screen, fill out the required fields as described below.
	- a. Friendly Name / Location: Enter either a name for the device or the room location of the device.
	- b. Enter Password: Enter the password for the Crestron Home system.
	- c. IP address / Host name: Enter the IP address or host name of the Crestron Home system. This field is prefilled if Discover Home is selected in Step 1.
	- d. Port: Enter the port number of the Crestron Home system. This field is prefilled if Discover Home is selected in Step 1. When prefilled, do not modify this field unless directed by an authorized Crestron dealer.

#### Add new home Screen

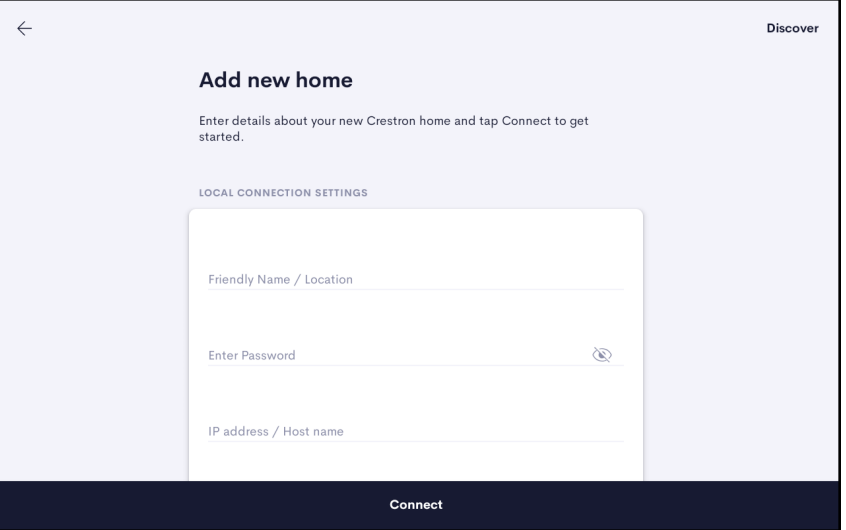

- 3. When all of the fields are completed, select Connect.
- 4. Choose a default room for the device to control and select Save. A list of Home controls appears. The device is connected to a Crestron Home system.

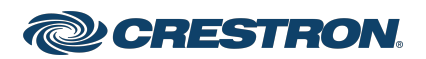

# Tabletop Conference Device for Crestron Home™ OS

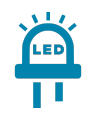

# Buttons and Indicators

Tap one of the four mute buttons located at each corner of the device to mute or unmute the integrated microphone.

A light bar is located above the screen. LEDs are located behind the mute buttons and light bar and will respond to muting or unmuting the microphone.

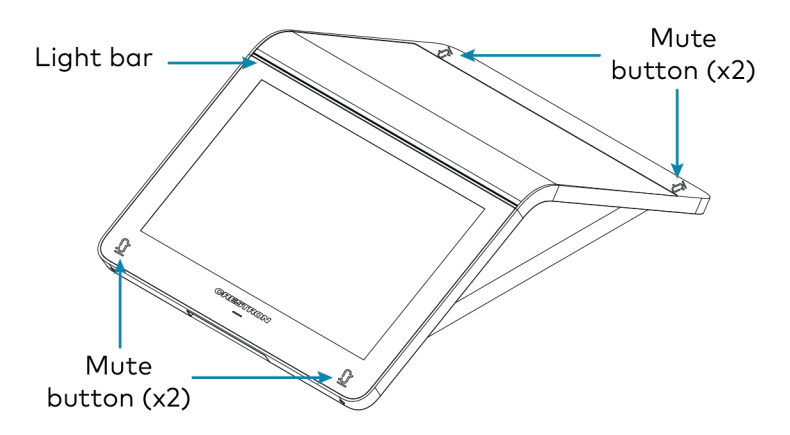

The four mute buttons and the light bar will display red or green to indicate the following states:

- Lighted green: The microphone is unmuted.
- Lighted red: The microphone is muted.
- Flashing green: The device is powering on.

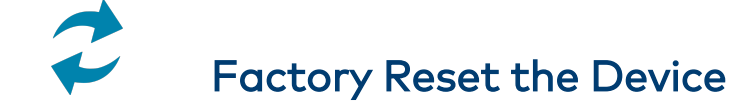

A factory reset may be performed when troubleshooting.

To perform a factory reset on the conference device:

- 1. Power cycle the device by disconnecting and reconnecting the CAT5e cable from the conference device.
- 2. When the device powers on and the LEDs flash green, tap the button below the Crestron® logo 10 times. A factory reset confirmation screen appears.

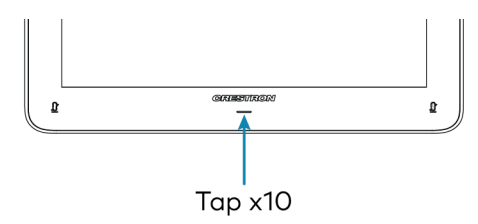

3. Tap one of the mute buttons to move the selector on the factory reset confirmation screen to Yes. Tap the button below the Crestron logo to confirm the factory reset.

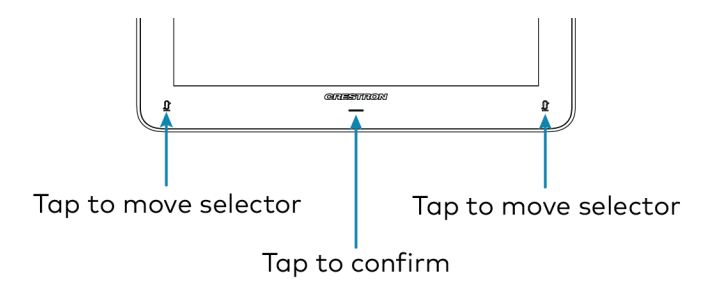

4. The device will reboot.

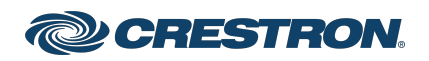

# Tabletop Conference Device for Crestron Home™ OS

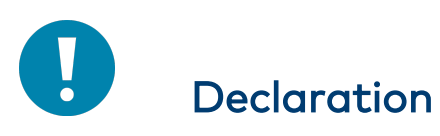

#### NCC警语

「取得審驗證明之低功率射頻器材,非經核准,公 司、商號或使用者均不得擅自變更頻率、加大功率或 變更原設計之特性及功能。低功率射頻器材之使用不 得影響飛航安全及干擾合法通信;經發現有干擾現象 時,應立即停用,並改善至無干擾時方得繼續使用。 前述合法通信,指依電信管理法規定作業之無線電通 信。低功率射頻器材須忍受合法通信或工業、科學及 醫療用電波輻射性電機設備之干擾。」 應避免影響附近雷達系統之操作。 高增益指向性天線只得應於固定式點對點系統。 [使用過度恐傷害视力] a、使用30分鐘請休息10分鐘。 b、未滿2歲幼兒不看營幕,2歲以上每天看餐幕不要超 過1小時。

NCC Regulatory Information Support Frequency Bands and Power: BT< 8 dBm; WLAN 2412-2462 MHz < 25 dBm; WLAN 5150-5825 MHz < 18 dBm;

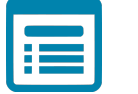

# Visit the Product Page

Scan the QR code to visit the product page.

#### UC-MM30-R

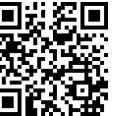

[www.crestron.com/model/6511760](https://www.crestron.com/model/6511760)

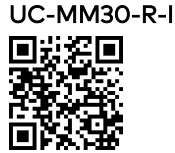

[www.crestron.com/model/6511762](https://www.crestron.com/model/6511762)

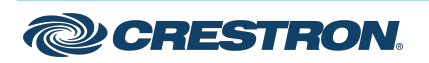

# Tabletop Conference Device for Crestron Home™ OS

### Additional Information

#### Original Instructions

The U.S. English version of this document is the original instructions. All other languages are a translation of the original instructions.

Crestron product development software is licensed to Crestron dealers and Crestron Service Providers (CSPs) under a limited nonexclusive, nontransferable Software Development Tools License Agreement. Crestron product operating system software is licensed to Crestron dealers, CSPs, and end-users under a separate End-User License Agreement. Both of these Agreements can be found on the Crestron website at [www.crestron.com/legal/software\\_license\\_agreement.](https://www.crestron.com/legal/software-license-agreement)

The product warranty can be found at [www.crestron.com/warranty](https://www.crestron.com/warranty).

The specific patents that cover Crestron products are listed at [www.crestron.com/legal/patents](https://www.crestron.com/legal/patents).

Certain Crestron products contain open source software. For specific information, visit [www.crestron.com/opensource](https://www.crestron.com/legal/open-source-software).

Crestron, the Crestron logo, and Crestron Home are either trademarks or registered trademarks of Crestron Electronics, Inc. in the United States and/or other countries. Wi-Fi is either a trademark or registered trademark of Wi-Fi Alliance in the United States and/or other countries. Other trademarks, registered trademarks, and trade names may be used in this document to refer to either the entities claiming the marks and names or their products. Crestron disclaims any proprietary interest in the marks and names of others. Crestron is not responsible for errors in typography or photography.

©2022 Crestron Electronics, Inc.

Doc. 8887B

01/24/22

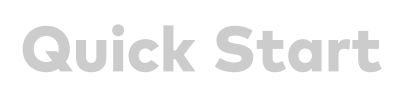

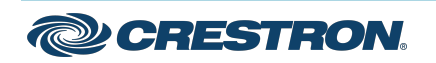